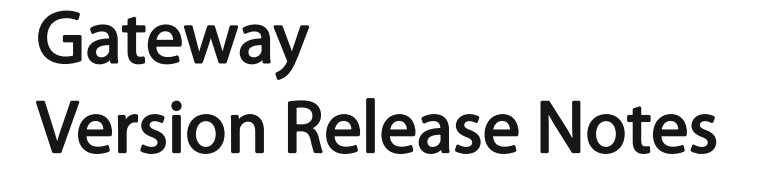

Models : SG-5110; SG-5105; SG-3110

FS

Release Notes

## Contents

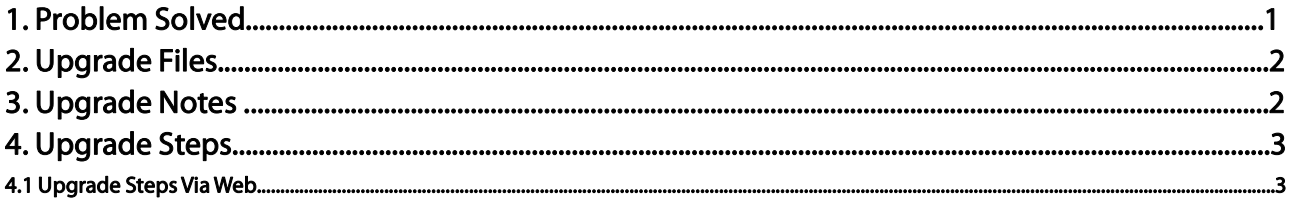

# 1. Problem Solved

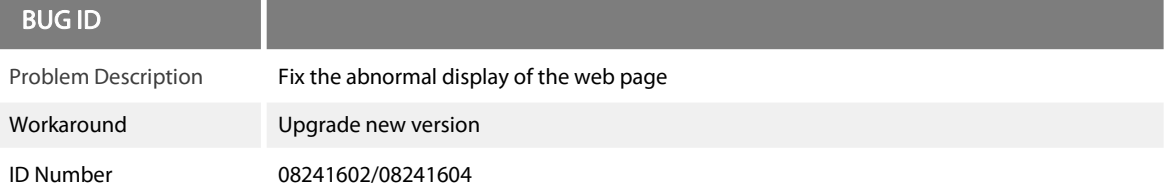

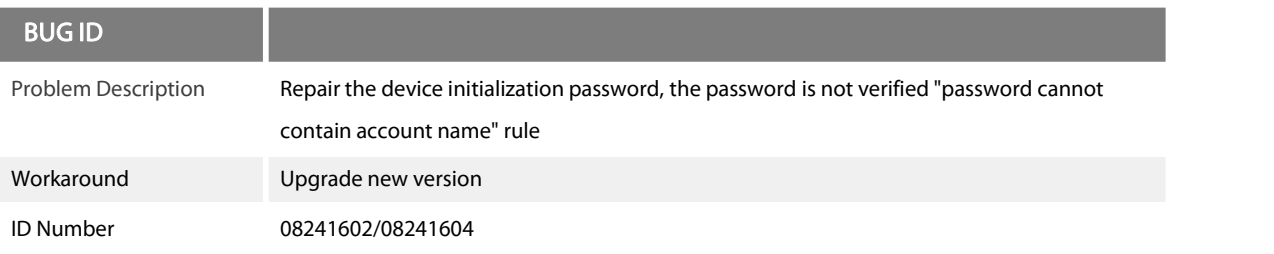

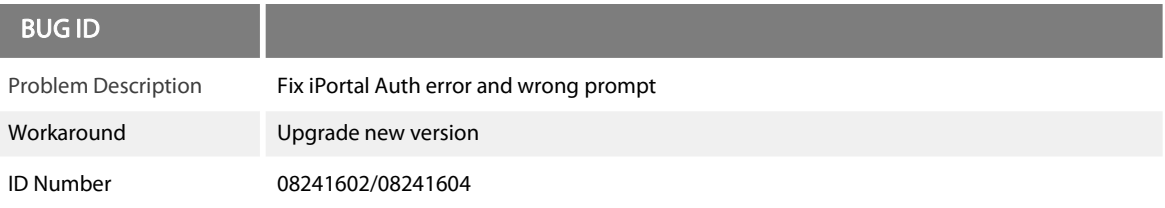

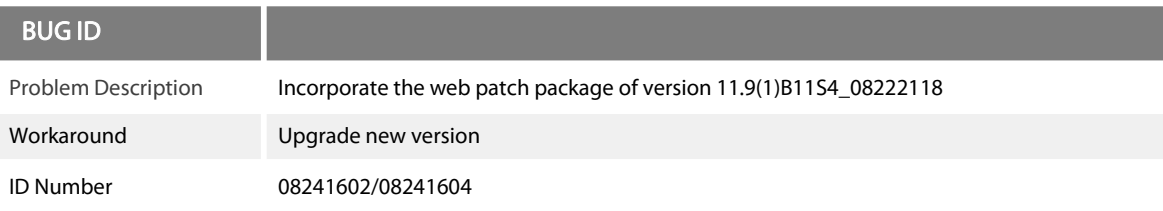

### 2. Upgrade Files

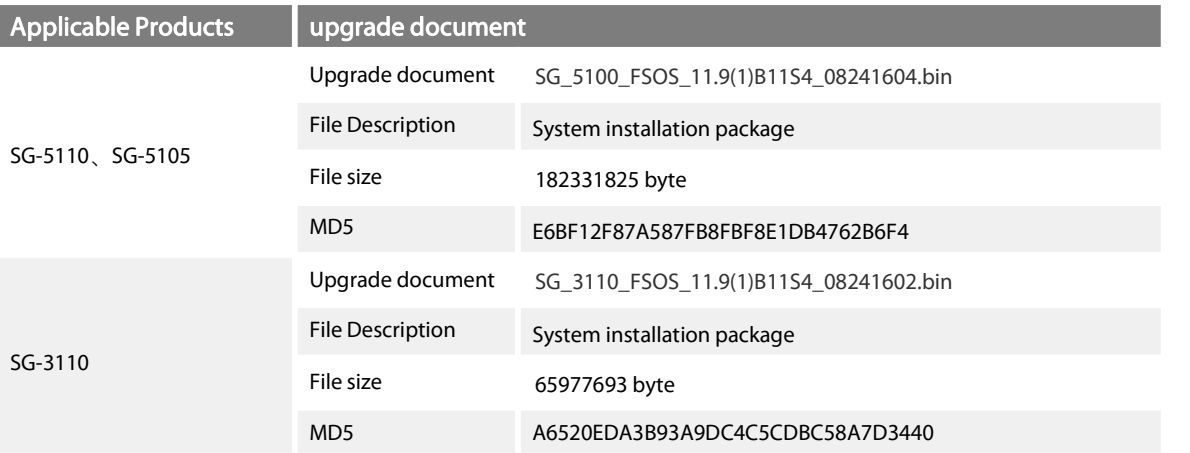

#### 3. Upgrade Notes

In the customer's actual network environment, the device can only enter the Ctrl program after the device is started and cannot enter the Main program. Therefore, it isrecommended to upgrade under the Ctrl program.

This version requires a mandatory upgrade of the Boot program and Ctrl program.

If the upgrade is successful, the version numbers of the Main program, Boot program, and Ctrl program are all FSOS\_11.9(1)B11S4\_ 08241602/FSOS\_11.9(1)B11S4\_08241604.

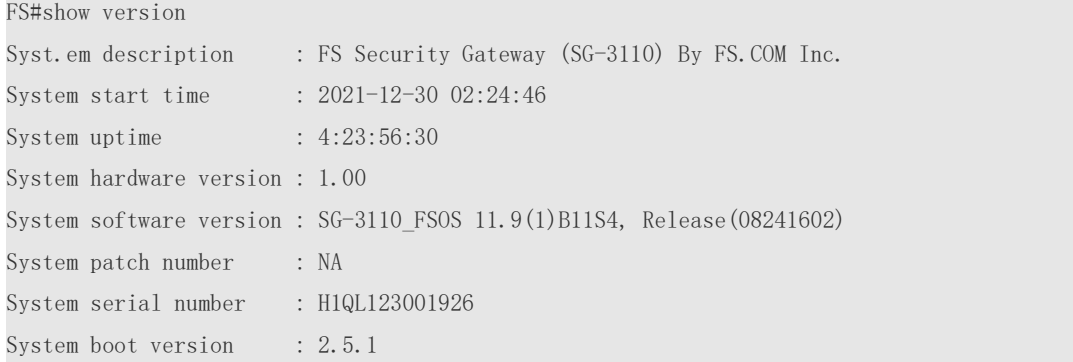

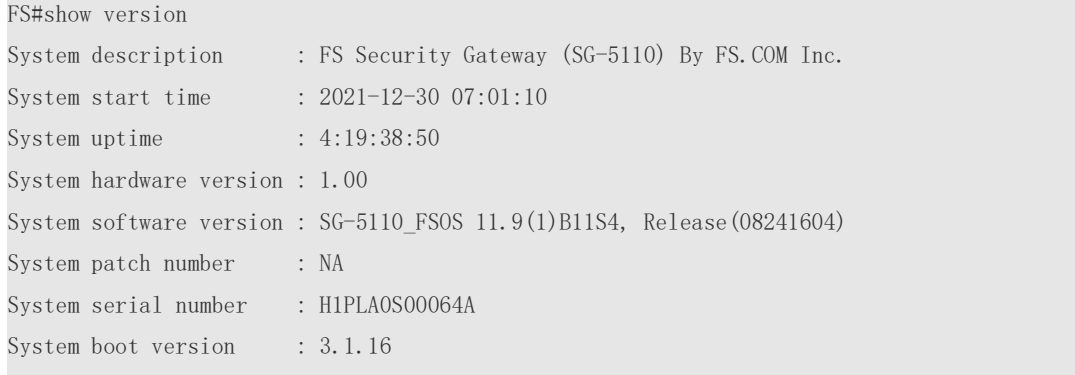

#### 4. Upgrade Steps

1) Connect the device port with the Ethernet port of the PC directly or indirectly with an Ethernet cable, and open the TFTP server on the PC, and select the file to be transferred, such as the installation package file.

2) Use the serial port to connect to the device: pass the device through the console port on the front panel Connect to the PC serial terminal, and open the serial terminal program on the PC such as Window's Hyper Terminal or SecureCRT, Linux system minicom, etc., set the baud rate to 9600, 8bit data bits, 1 stop bit, and no flow control. Or, you can use telnet to connect to the device: Window's HyperTerminal or SecureCRT telnet to log in to the device.

3) Use tftp to upgrade the installation package under the main program. Rename the installation package to fsos.bin. The ip in the command is the ip of the PC.

FS#copy tftp://192.168.1.100/fsos.bin flash:fsos.bin

The file has existed; do you want to overwrite it? [yes/no]:y

4) After the file transferis complete, restart the device.

FS# reload

Processed with reload? [no] y

5) After the startup is complete, execute the show version command to check the current software version and confirm that the upgrade is successful.

#### 4.1 Upgrade Steps Via The Web

1) Log in to the management interface of the export gateway through WEB;

#### 2) Enter the system upgrade page:

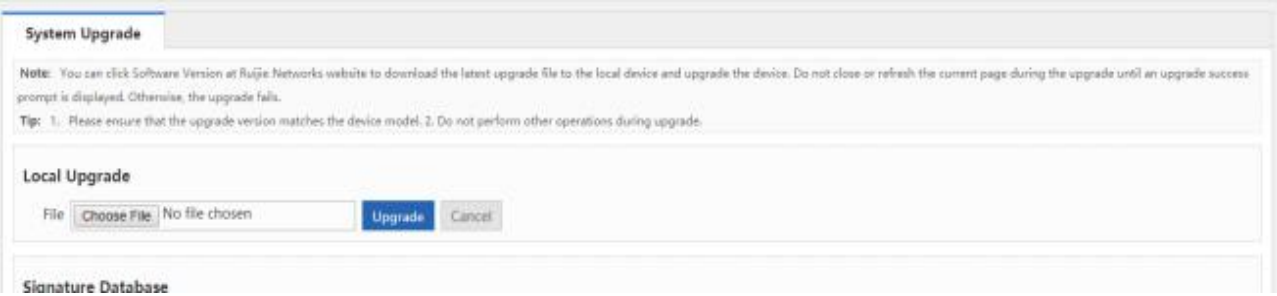

3) Browse, find the upgrade file locally, and then click to start the upgrade:

4) After the upgrade is successful, restart the device. Check whether the upgrade is successful through the version information displayed on the WEB.

Note: During the upgrade process, please do not power off or restart the device.